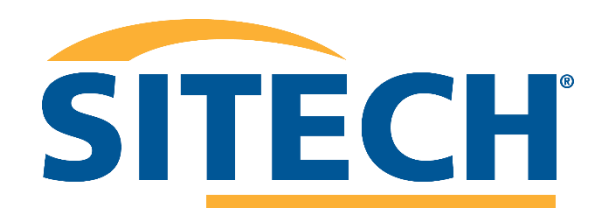

# String Conformance Workflow

V1.2 April 2021.

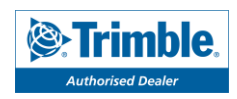

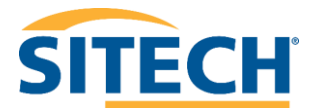

## Contents

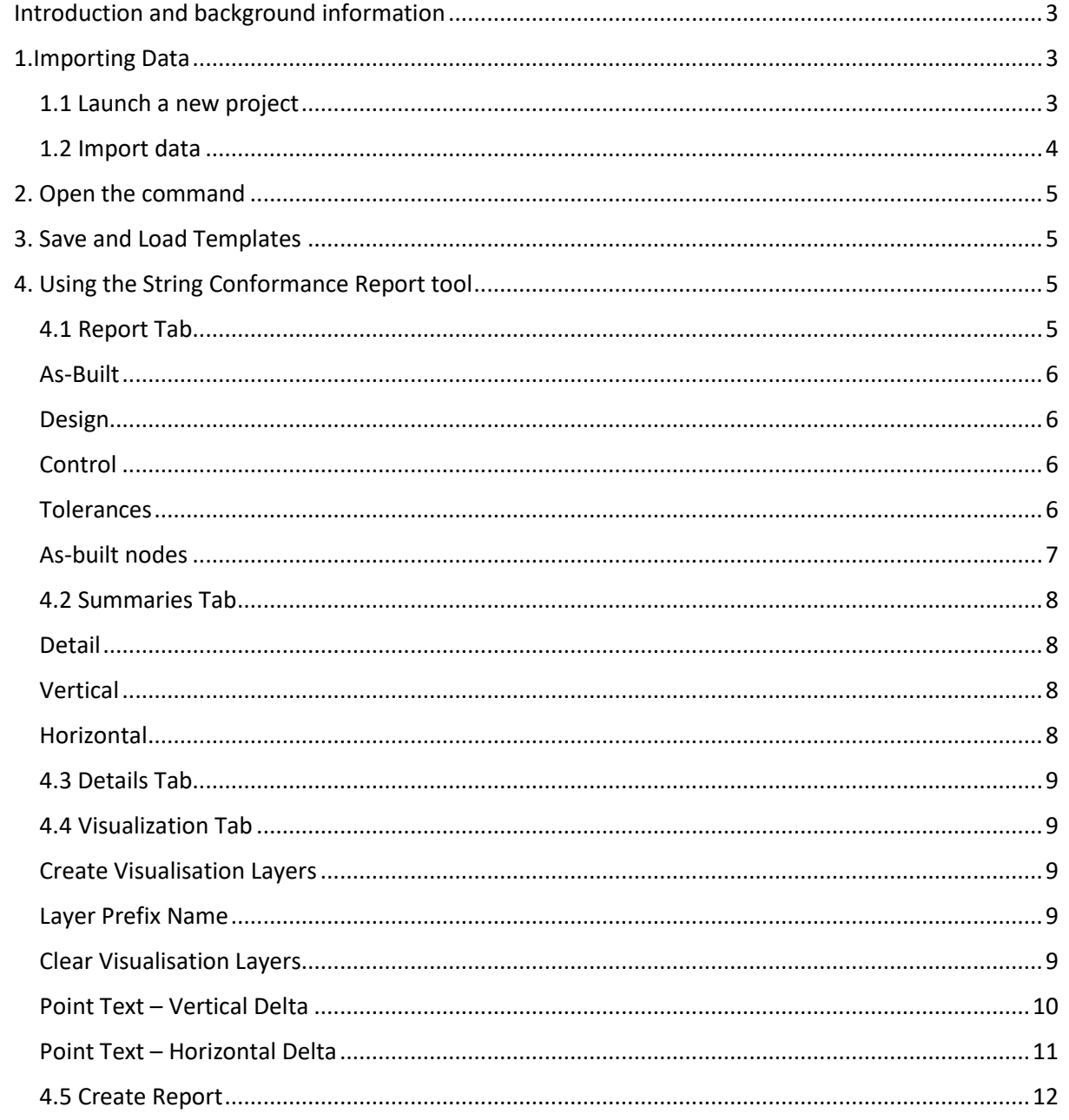

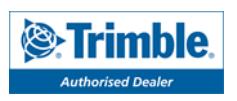

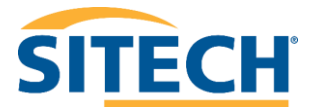

# <span id="page-2-0"></span>Introduction and background information

The '*String Conformance Report*' command provides reporting functionality commonly required to produce reports comparing as-built strings against design strings. The function is useful for producing conformance reports associated with things such as kerbs, drains, walls and barriers. The following workflow shows users how to perform conformance reporting using the string conformance report tool.

## <span id="page-2-1"></span>1.Importing Data

#### <span id="page-2-2"></span>1.1 Launch a new project

In Trimble Business Centre, do either of the following:

- 1. On the Start Page, click the **New Project** button.
- 2. In the TBC ribbon, select **File > New**.

The **New Project** window will display.

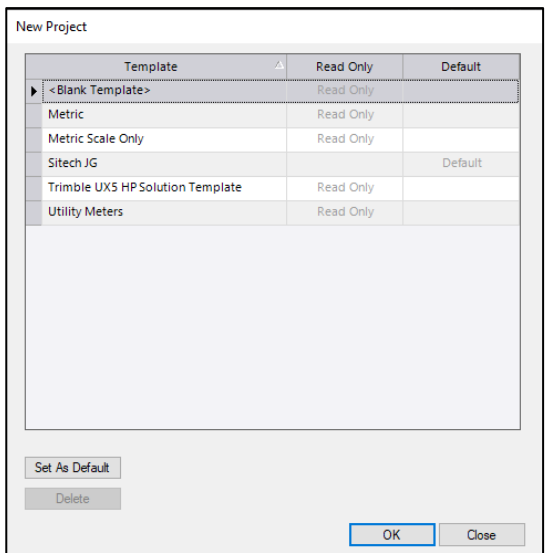

Select *Metric* template or your own default template and click **OK.** The **Plan View** will then display.

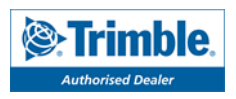

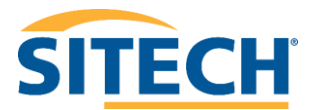

## <span id="page-3-0"></span>1.2 Import data

To import data:

- 1. Start by opening the import window. Navigate to **Home > Data Exchange > Import.**
- 2. In the import window **click** the **icon**. The Import Folder window should display.
- 3. Navigate to the folder containing the data you wish to import. **Click OK**.
- 4. In the import window **select** the file containing the data you wish to import. Change the settings if required. Then **click Import**.

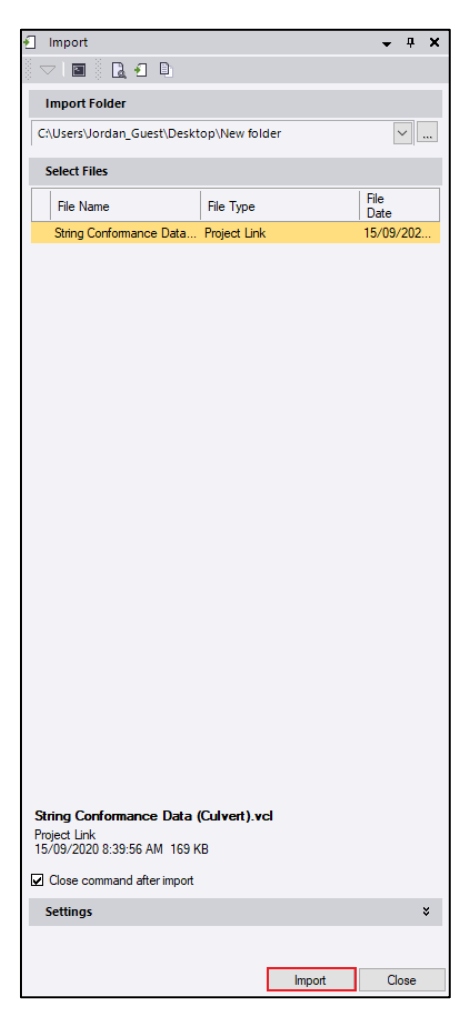

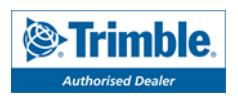

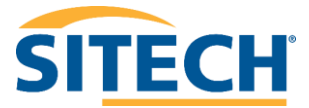

## <span id="page-4-0"></span>2. Open the command

The 'String Conformance Report' is located on the ANZ toolbox ribbon tab. Navigate to **ANZ Toolbox > Report > String Conformance Report** or press F12 and type in the command name.

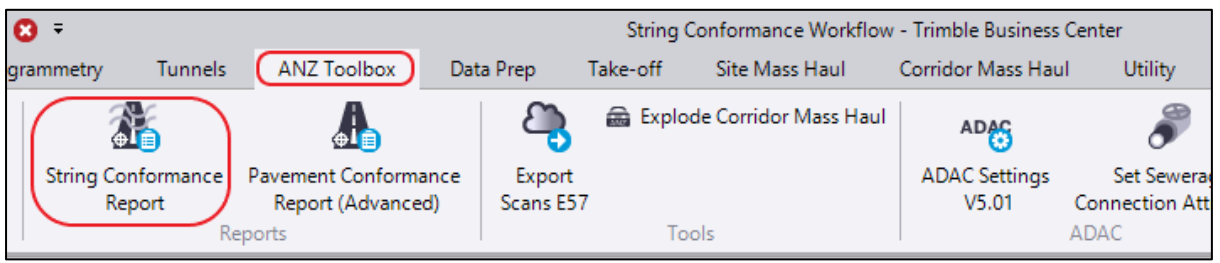

The String Conformance Report window should now display.

# <span id="page-4-1"></span>3. Save and Load Templates

The string conformance report tool allows tolerance templates to be saved and loaded into the reporting tool. This means the user can fill out information in each settings tab, then save it as a template for future use. Once you have all relevant data filled in and the report is ready to be created the template can be exported by:

1. Clicking the  $\mathbf{E}$  icon in the top of the quick access tool bar.

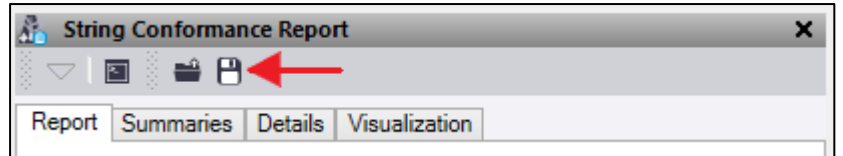

2. Navigate to the folder you wish to save the template in, give the file a name then click **Save**.

To import a saved template into the string conformance report tool do the following:

1. Click the  $\blacksquare$  icon at the top of the quick access toolbar.

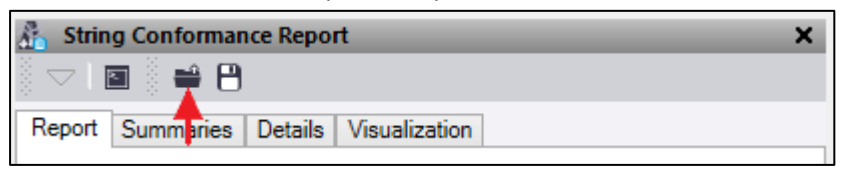

2. Navigate to the folder containing the saved template you wish to load, select the file then click **Open.**

The file should have loaded into the string conformance report window, filling in the information defined in the saved template.

## <span id="page-4-2"></span>4. Using the String Conformance Report tool

The tabs allow the user to customise the settings that determine how the report will be created. These tabs and settings will be explored in the following workflow and how they can be used when creating a conformance report.

#### <span id="page-4-3"></span>4.1 Report Tab

The report tab is where the majority of the settings are located.

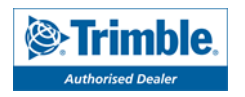

6

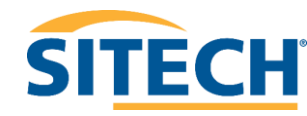

## <span id="page-5-0"></span>As-Built

The as-built features can be picked up as either strings or points.

**Note:** the options button provides more tools to select points.

- 1. Start by clicking in the **As-built** box. Select the associated as-built string in the plan view.
- 2. **As-built points** can also be used at the same time or on their own.
- 3. Check the **include points ID** box if you wish to include the associated point ID's in the report (only works if as-build points are used).
- 4. Check the **Include codes** box if you wish to include the feature code of the points in the report (only works if as-build points are used).

#### <span id="page-5-1"></span>Design

The **Design** string is what the as-built points or line is reported against. The horizontal and vertical differences between the design and as-built features are calculated and displayed in the report. A vertical offset can be used to apply an adjustment to the design string.

5. Select the design box, and in the plan view select the design string. Enter required **Vertical offset**.

#### <span id="page-5-2"></span>Control

The control alignment string is used as a reference in which chainage and offset of the as-built vertices are calculated from.

**Note:** Design and control strings can be the same.

6. Select n the **Control** box, and in the plan view select the alignment string required.

<span id="page-5-3"></span>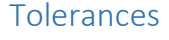

Upper and lower tolerances refer to the vertical tolerance, left and right tolerances refer to the horizontal. These tolerances set the parameters for the vertices, if an as-built node is beyond the set tolerance from the design it is flagged in the report.

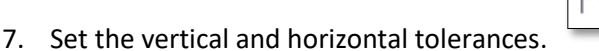

**Note:** Horizontal Tolerances are always set as a positive number.

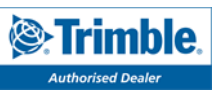

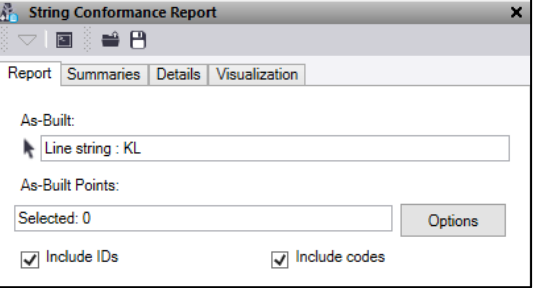

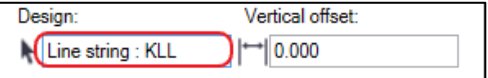

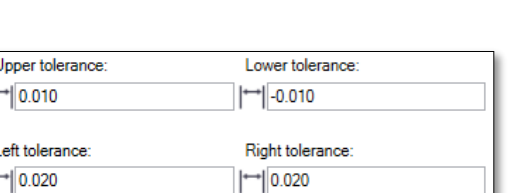

Horizontal Alignment : MCX1

Control:

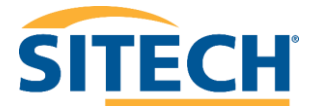

#### <span id="page-6-0"></span>As-built nodes

The **Report at As-Built nodes** takes the points along the string that were picked up in the field and creates the conformance report refencing these nodes.

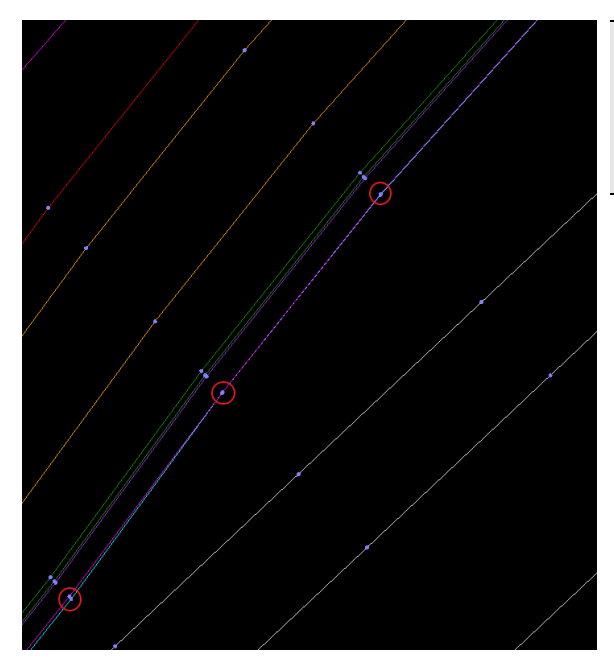

**Note:** to view the nodes of the line marking in the

plan view like the image to the left, click the  $\mathbb{Y}$ (toggle line marking) button on the bottom quick access toolbar.

- 8. The **Include easting/northing delta** option can be used for reporting deltas (differences) in Easting and Northings.
- 9. Check the **Report at As-Built nodes** to include these**.**
- 10. **Report at regular Control interval** is used for QA types like walls that may not need to be reported at just the pickup locations.
- 11. The **Restrict chainage** function allows you to report only required sections along the string.
- 12. The **Extend Control and Design strings** function extends the control and design strings on grade by the specified distance allowing As-Built points just beyond the design string to be reported.

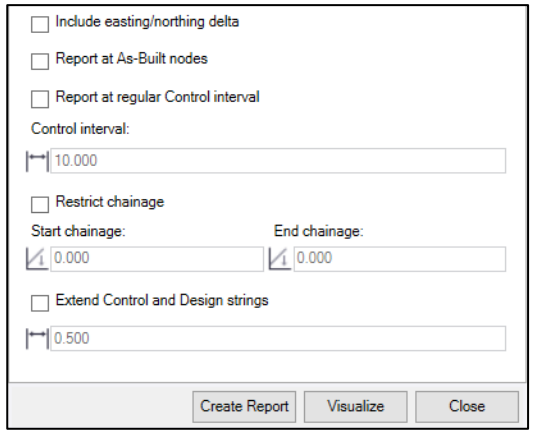

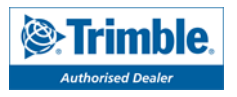

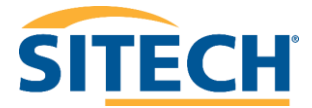

#### <span id="page-7-0"></span>4.2 Summaries Tab

The summaries tab allows users to select the header summary fields that you wish to include in the report.

#### <span id="page-7-1"></span>Detail

Include information about the report such as Job Description and Job reference number. Example of detail header in a report.

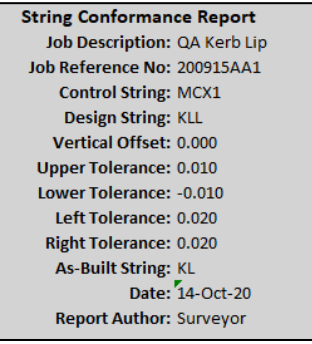

## <span id="page-7-2"></span>Vertical

Include information and summary on the vertical tolerances and statistics of the nodes. Example of a vertical summary header in a report.

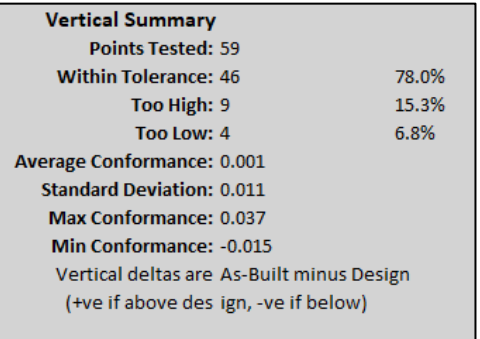

#### <span id="page-7-3"></span>Horizontal

Include information and summary on the horizontal tolerances and statistics of the nodes. Example of a horizontal summary header in a report.

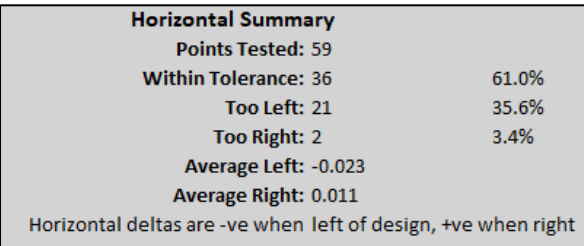

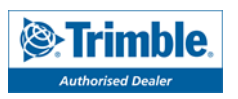

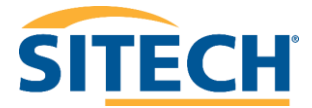

#### <span id="page-8-0"></span>4.3 Details Tab

The details tab is used to create the detail header discussed above. Information such as the report title, description, reference number (job number) and surveyor name are all defined by the user in this tab. The image below shows an example of information that can be input in the details tab.

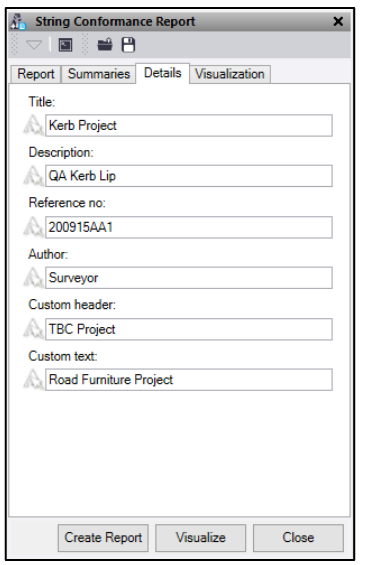

#### <span id="page-8-1"></span>4.4 Visualization Tab

The visualisation tab is used to set the parameters for the visualisation tool. Notice down the bottom of the String Conformance report window there is a visualise button. By setting the parameters in the visualize tab and then clicking the visualize button, points with information on them are created.

#### <span id="page-8-2"></span>Create Visualisation Layers

This creates new layers in TBC with the visualisation points as part of those layers.

1. Ensure the create visualisation layers tab is **checked** if you want this display. Note that even if you go straight to **Create Report** if this is checked then the points will be created.

#### <span id="page-8-3"></span>Layer Prefix Name

This is user defined, it gives the created visualisation layers a unique prefix so they can be easily identifiable in the layer manager or view filter.

2. Set the **layer prefix name** to your own name or leave default "StringConformance".

#### <span id="page-8-4"></span>Clear Visualisation Layers

This is used if the visualisation tool is used consecutively. By checking this box, whenever the visualize tool button is pressed the previous points are deleted from that layer and new points are added.

3. Ensure the Clear Visualisation Layers box is **checked** unless you want to keep the previous data.

 $\sqrt{\phantom{a}}$  Clear visualization layers

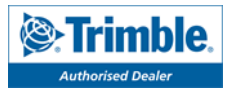

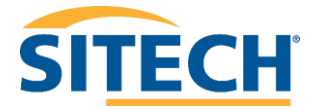

#### <span id="page-9-0"></span>Point Text – Vertical Delta

This creates points with the point ID describing the vertical difference between the design and asbuilt strings (as-built level minus design level) and tolerance is referenced to upper and lower tolerances set in the report tab.

Example of **Vertical delta**.

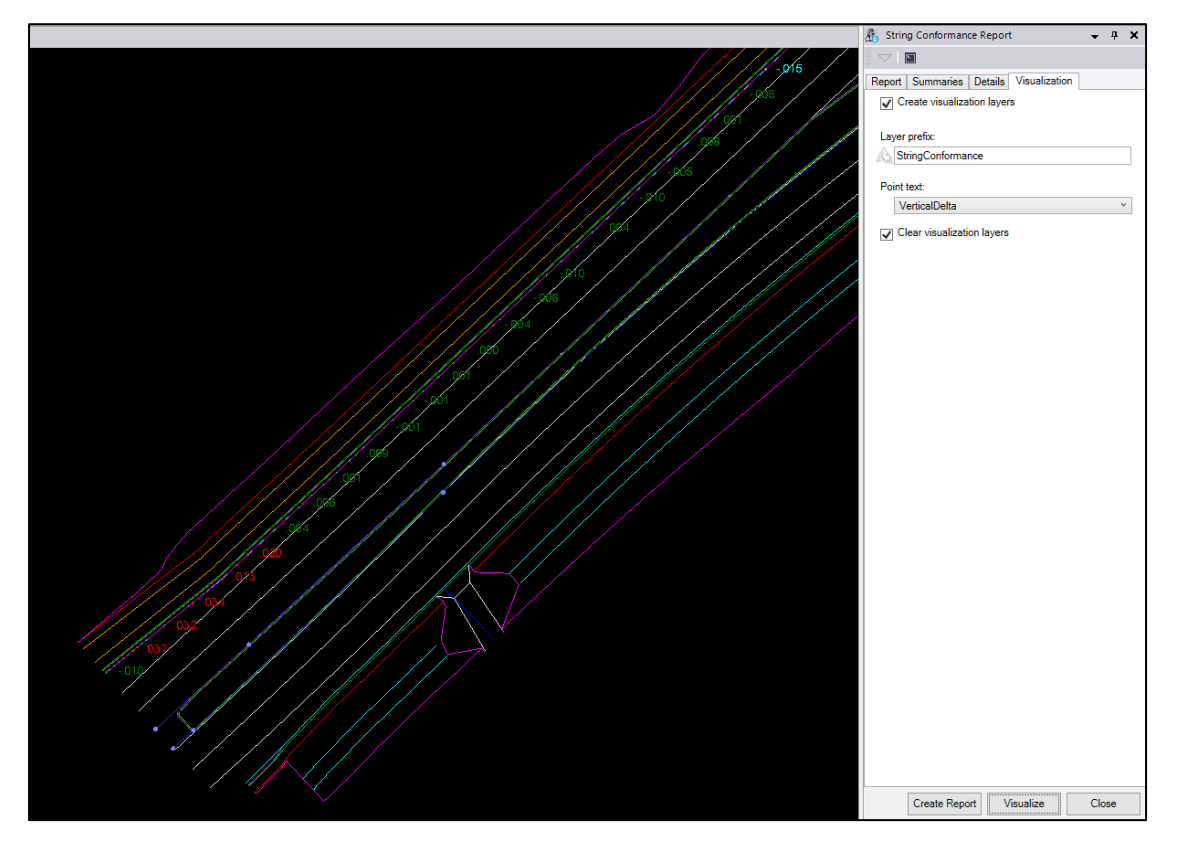

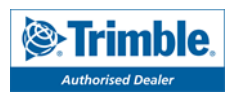

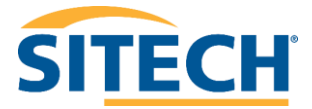

#### <span id="page-10-0"></span>Point Text – Horizontal Delta

This creates points with the point ID describing the horizontal difference between the design and asbuilt strings (design position minus as-built position) and the tolerance is referenced to left and right tolerances set in the report tab.

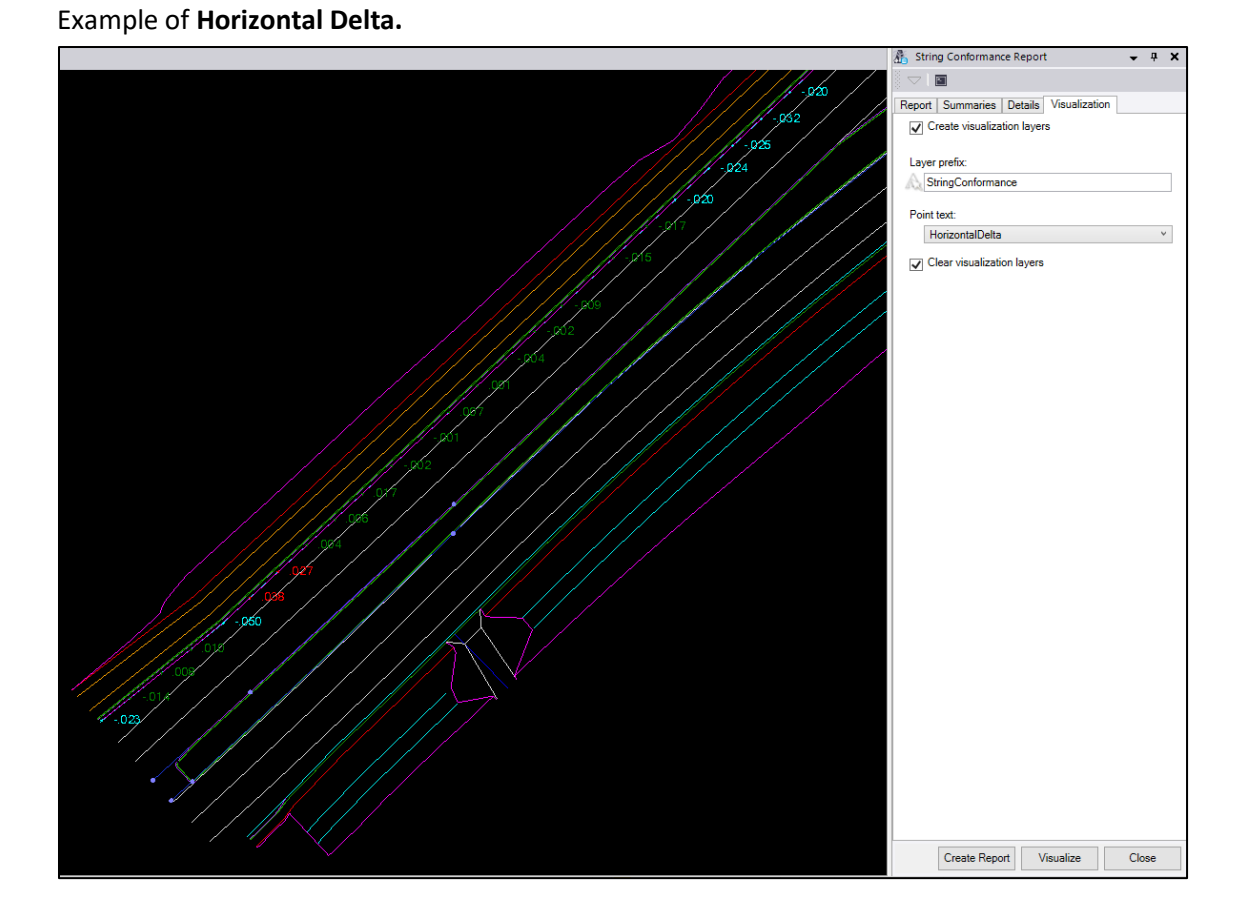

Green means the node is within tolerance. Cyan means the node is either to the left of the design or below it. Red means the node is either to the right of design or above it.

The new layers that were created with the layers prefix by using the visualization tab are also displayed.

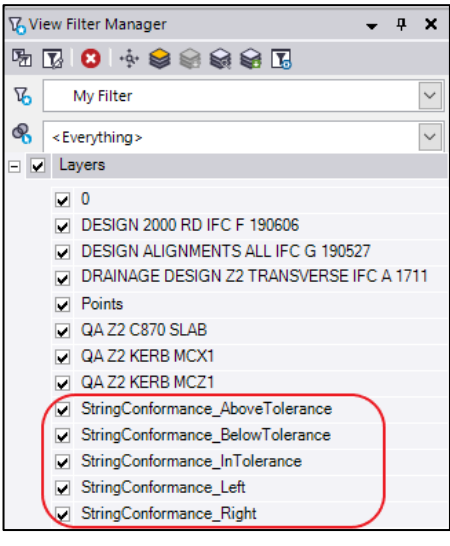

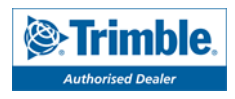

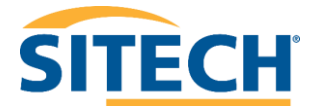

#### <span id="page-11-0"></span>4.5 Create Report

The final step in the workflow is to create the report, if you are satisfied with the defined settings click the **create report button**.

An excel spreadsheet will then open with all the report information.

#### **Note:** the bigger the project and more points the longer it will take to load the report.

Below is a sample created from the String Conformance Report. The header summaries are the same as those outlined in 3.2 and have been cropped out from the image.

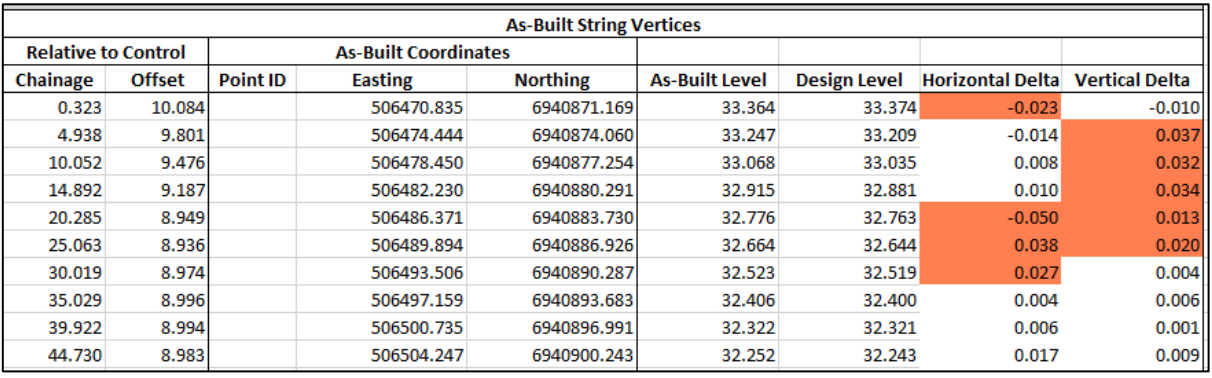

#### **Note:** the orange highlighted cells represent the nodes that are out of the set tolerance.

Below is an example of a report with the include **easting/northing delta box checked**.

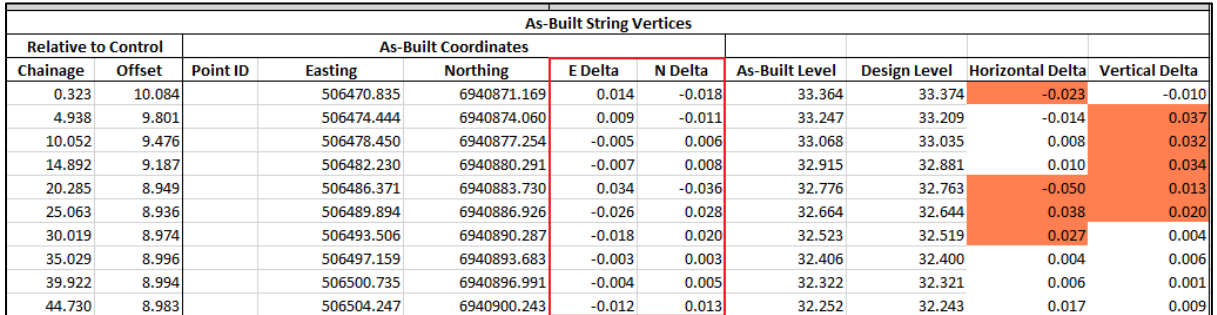

Below is an example of a report created with the **regular control interval set to 10m**.

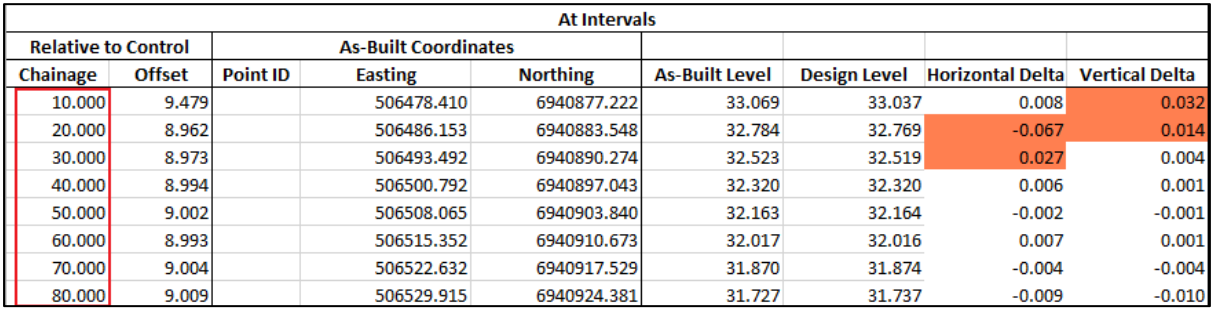

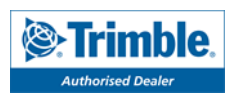